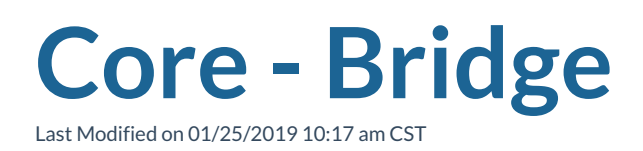

# **What is Bridge?**

TempWorks created Bridge as a way to connect our customers to our many services. With this new user-friendly portal, you can manage your users for your company. This guide will walk through all the things you can do within Bridge.

### **Accessing Bridge**

- 1. To access bridge, navigate tobridge.ontempworks.com .
- 2. You will be greeted by the log in screen where you can enter your credentials and select log in to continue.
	- Use your 'host\' log ins
		- If you do not know your log in information, ask your administrator to provide you a username & password.

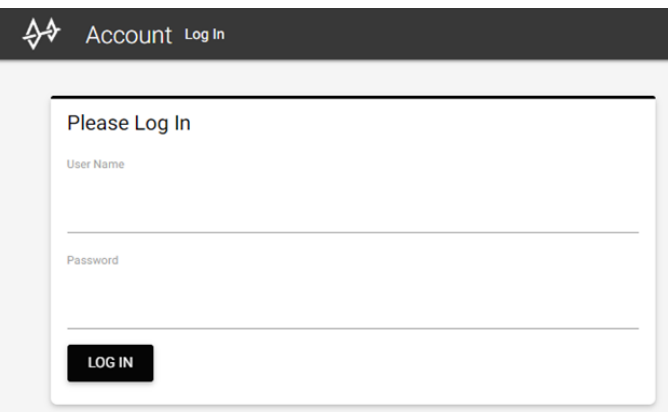

When you are done using bridge, select your initials in the upper right to 'log off'

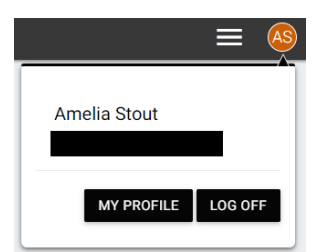

### **Bridge Menu**

Open the bridge menu by clicking the  $\equiv$  icon in the upper right.

A new panel will open on the right displaying the navigation tree for Bridge. This is where you can get links to the knowledge base and the Users section of Bridge.

## **User Section in Bridge**

This section of Bridge will allow you to add or edit your list of users for Core. The System Administrator or Owner will have access to this section of Bridge.

### **Search & Filter**

All users will be displayed in a list in the center of the page. Use the search bar at the top and the filter options on the left to limit the users that are displayed:

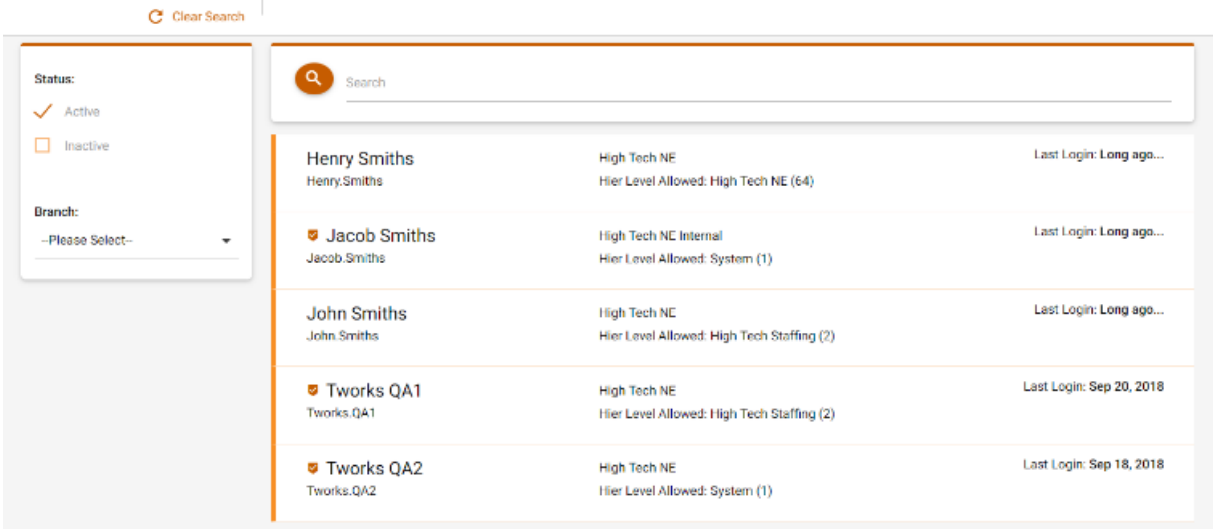

The  $\vee$  icon shows users that are set as administrators. Only administrators can access the users page.

### **User Management**

Click on any user to display options for managing that user:

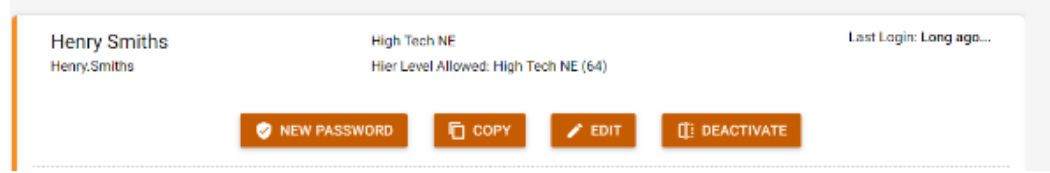

#### **Reset a User Password**

- 1. Select the user you wish to reset a password for.
- 2. Select 'New Password' option:

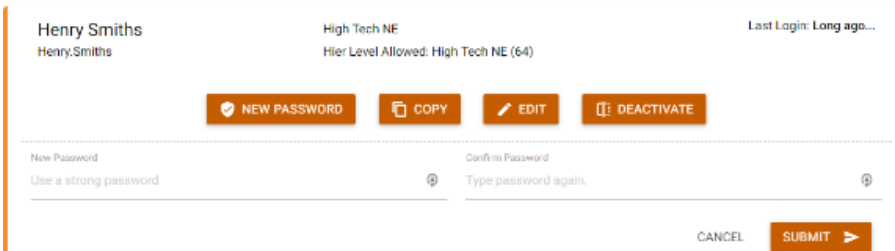

- 3. Enter in the new strong password.
- 4. Re-enter the same password under the confirm password field.
- 5. Select 'Submit.'

#### **Copy a User**

Utilize this feature when you want to create a new user. This will allow you to create a new user by copying the same user permissions from an existing user.

- 1. Select a user that has the same credentials as the new user you want to create.
- 2. Select 'Copy':

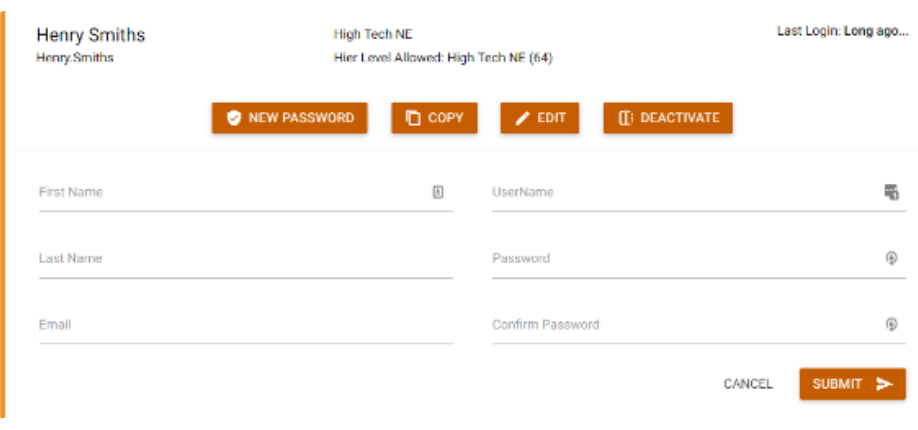

- 3. Enter the following information:
	- First & Last Name
	- Create a username
	- Create a password and confirm password
	- Enter an email address for the user
- 4. Select 'Submit.'

#### **Edit a User**

Utilize this option to edit user information including administrator status.

- 1. Select the user you wish to edit.
- 2. Select 'Edit.'
- 3. You can change the following information:

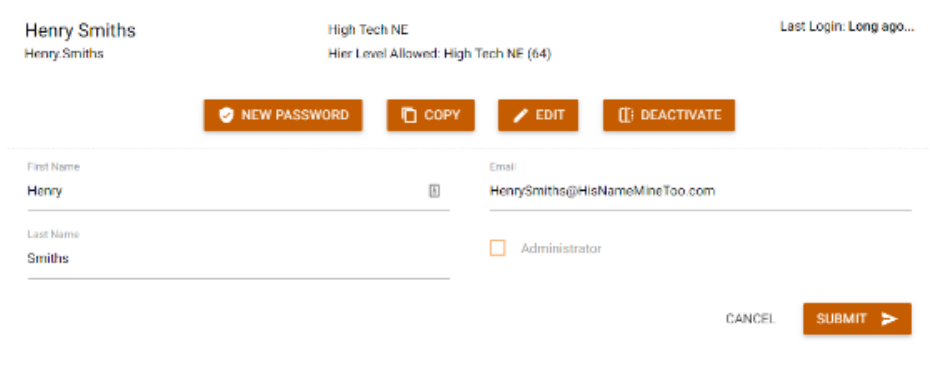

- Name
- Email
- Administrator (if checked then they are an administrator and can manage users)
- 4. Select 'Submit' to save your changes.

#### **Deactivate a User**

When a user no longer works for you, you can utilize the deactivate feature to change the user to an inactive status.

- 1. Select the user you wish to deactivate.
- 2. Select the 'Deactivate' option.

# **Related Articles**